## **Additional file 2c Virtual health check results within the physician's appointment schedule**

User (Name: MANAGER MAUNO) can run a virtual health check (VHC) on her/his patients in the appointment schedule. This happens when the user clicks on the decision support document in her/his folder (step 1). All patient-specific decision support messages appear on the right side of the screen (step 2). Patient specific reminders (short versions), drug alerts and guideline links appear when the user clicks on the specific CDS link (steps 3).

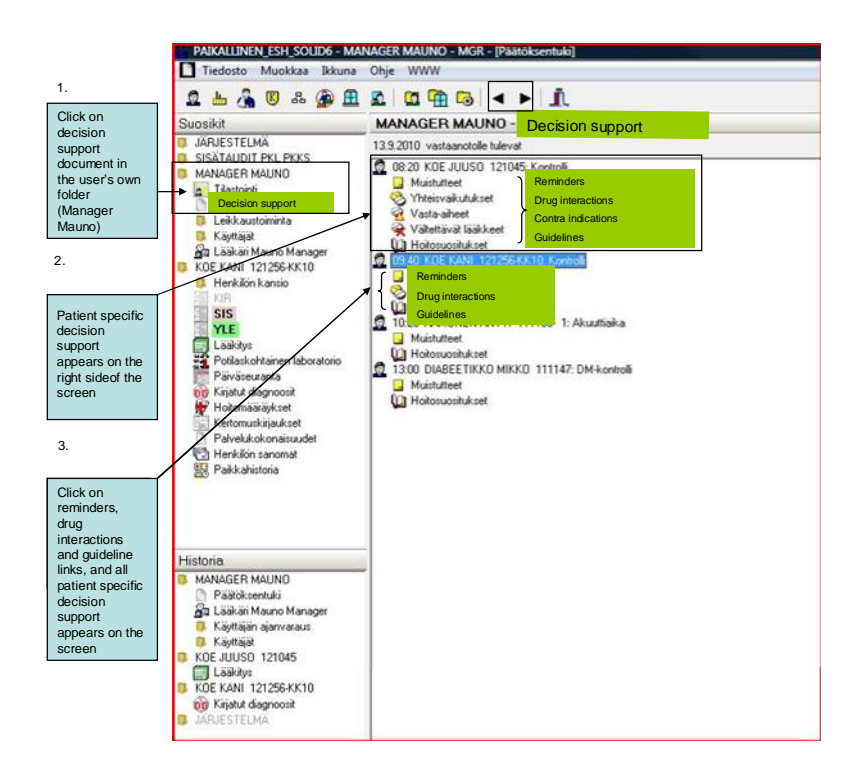

In the next figure all the patient specific (Name: KOE KANI) reminders, interaction alerts and diagnosis-based guideline links are shown. The long versions of the reminders with additional sentences for nurses can be seen when the mouse cursor is placed over the reminder (step 4).

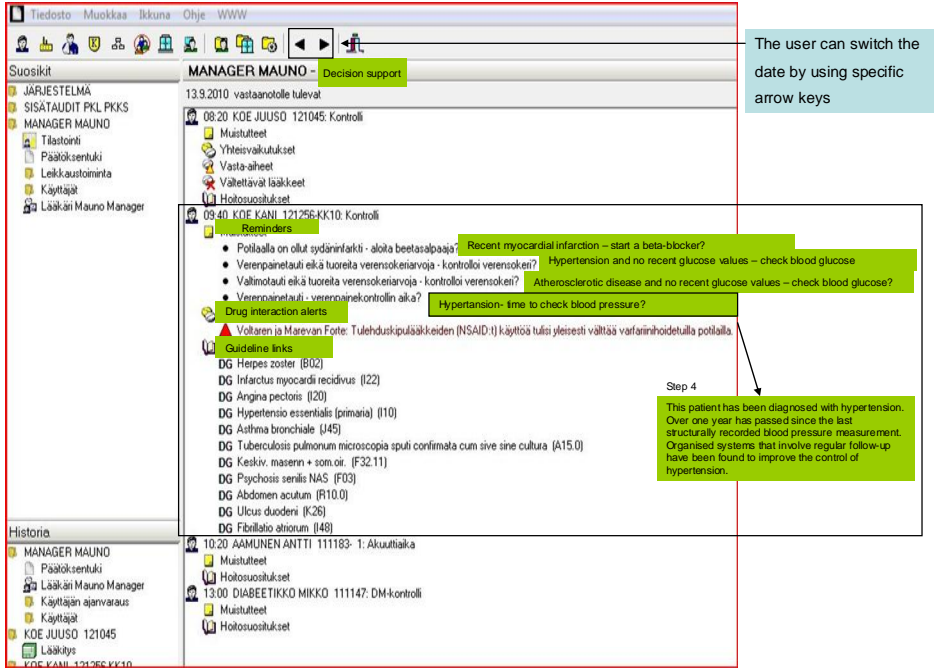